【参考 Microsoft Edgeをご利用の場合】<br>①左下のスタートメニューをクリックし【W】のメニュー一覧から【Windowsシステ<br>ムツール】をクリックし、さらに【コントロールパネル】をクリックします。<br>■ Ningstrations ①左下のスタートメニューをクリックし【W】のメニュー一覧から【Windows システ ムツール】をクリックし、さらに【コントロールパネル】をクリックします。

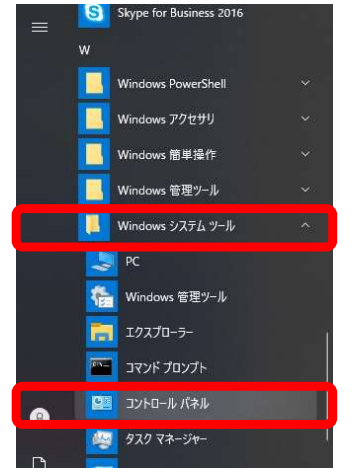

②(この画面が出る場合は)【ネットワークとインターネット】をクリックします。

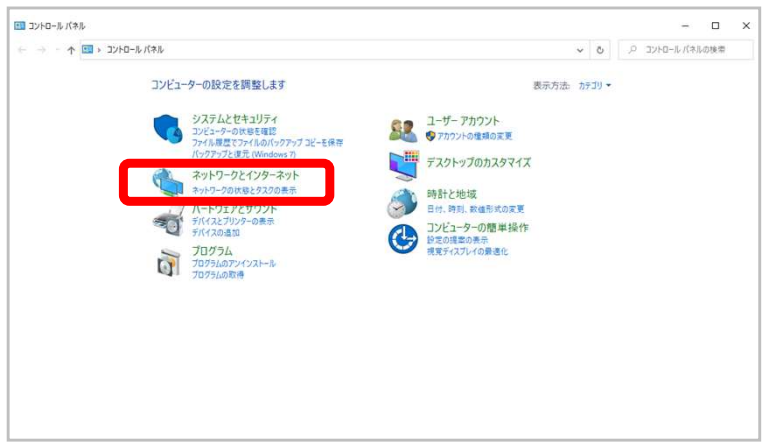

③【インターネットオプション】をクリックします。

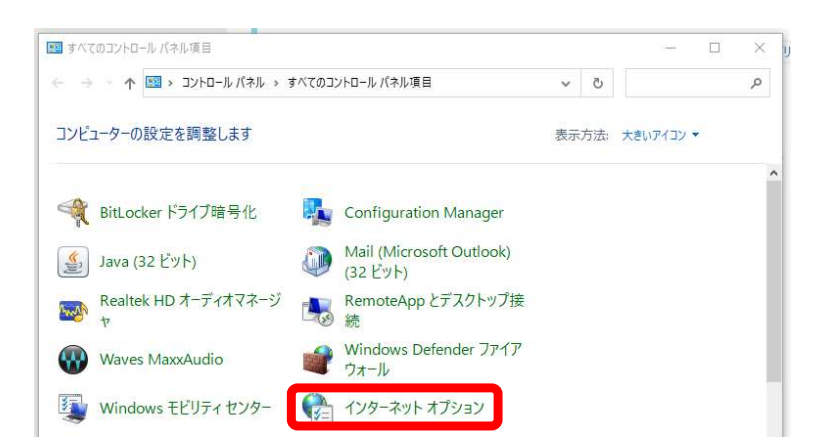

④【詳細設定】タブをクリックし、【TLS1.2の使用】にチェックを入れます。

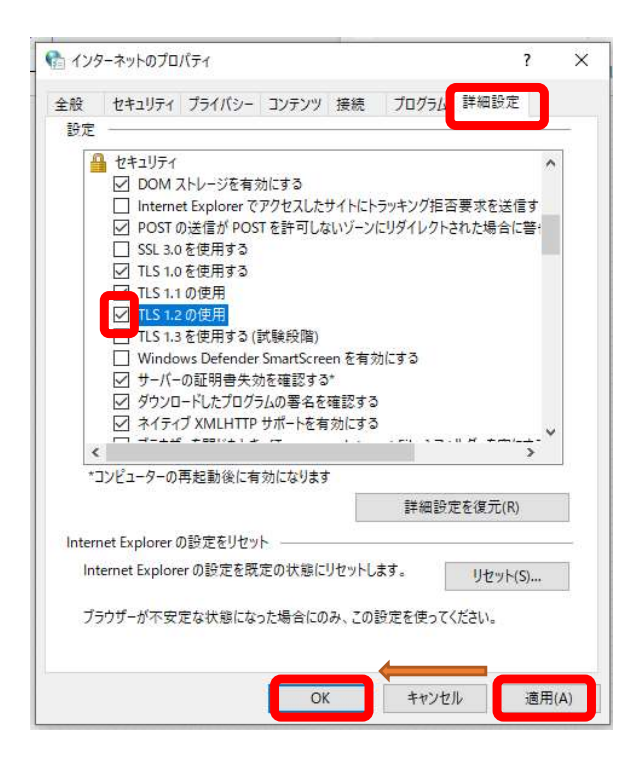

⑤【適用】ボタンをクリックし、【OK】ボタンをクリックしてからMicrosoft Edgeを再起動願います。